En el buscador buscaremos tal y como suena el nombre "Smart IPTV" y nos desplegara un icono como este:

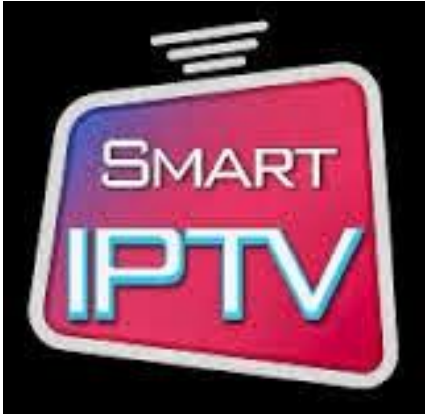

## www.iptvultra.cl

La instalamos y ya una vez instalada ejecutaremos el programa, veremos que lo que nos muestra en grande es una lista de canales demo que la mayoría no se ven pero que es el funcionamiento básico, también nos despliega en un costado un mensaje con una dirección MAC, similar a algo así C6:45:CT:43:6B:14

el programa nos da 7 días de prueba, sin embargo, pasando esos 7 días nuestra app quedara inservible a menos que lo actives dando un donativo de aprox. 6 dólares.

Una vez liberada la aplicación y ya con nuestra lista de canales que te pasamos en el pdf entramos a esta página: http://siptv.eu/mylist/ donde podremos enviar una lista de canales a nuestra pantalla, esto de preferencia desde un pc. nos aparecerá algo como esto:

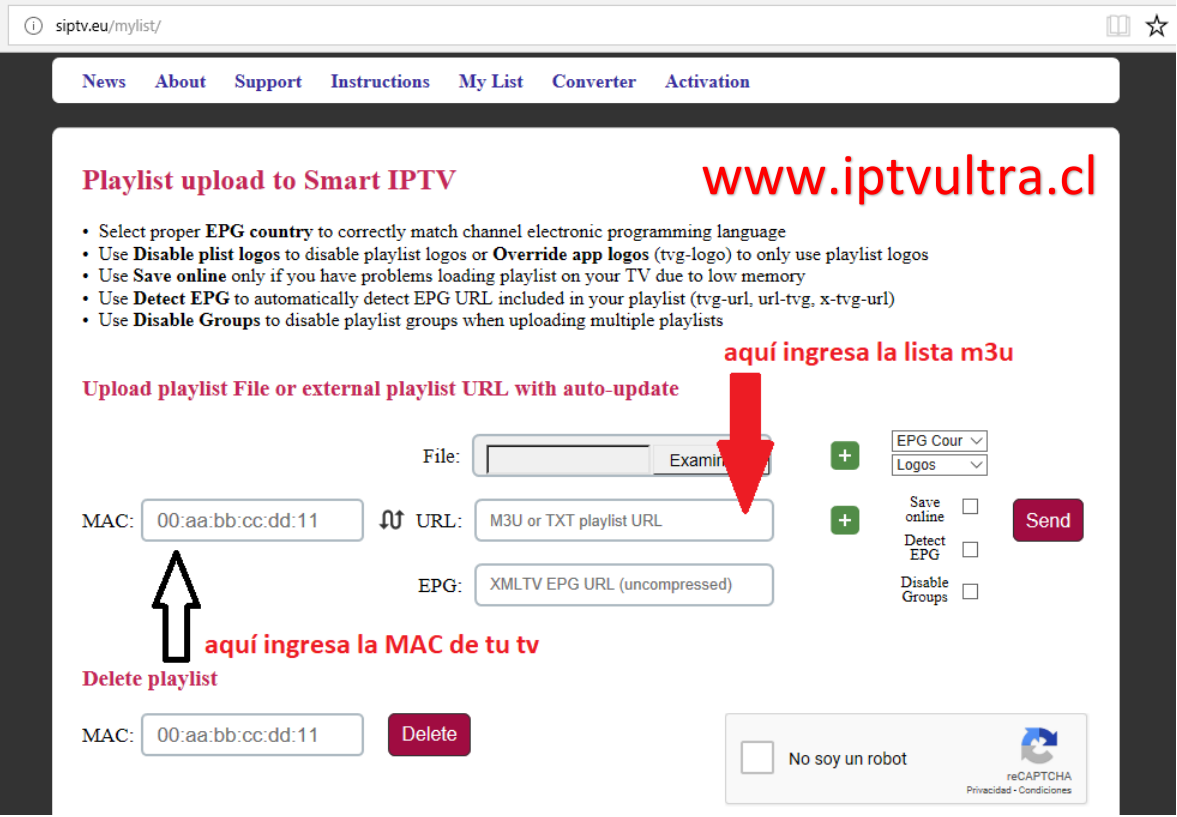

en esa pantalla nos dará tres opciones, solo usaremos una.

La segunda opción es la que usaremos para ingresar la lista m3u generada al momento de adquirir la cuenta, la MAC luego el link de dicha lista y le damos add link.

**\*No marques la opción save online ni subas el archivo m3u en la primera opción**